# **PEDRENSIT**® **User Profile Wizard Professional Edition**

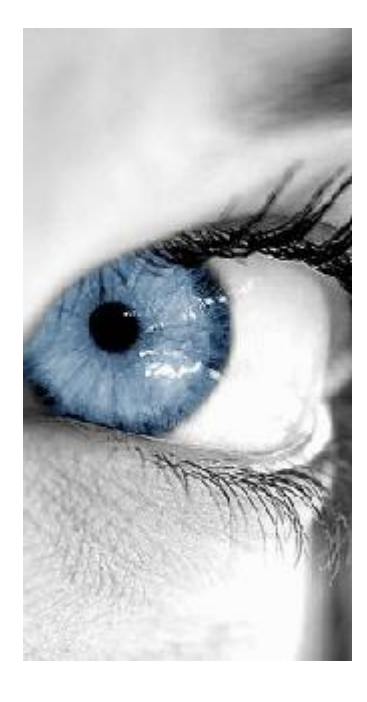

**User Guide Release 24.7**

ForensiT Software Limited, Office 8, Ladywood House, Ladywood Works, Lutterworth, LE17 4HD, England.

Copyright © 2025 ForensiT Software Limited. All Rights Reserved

## <span id="page-1-0"></span>**Contents**

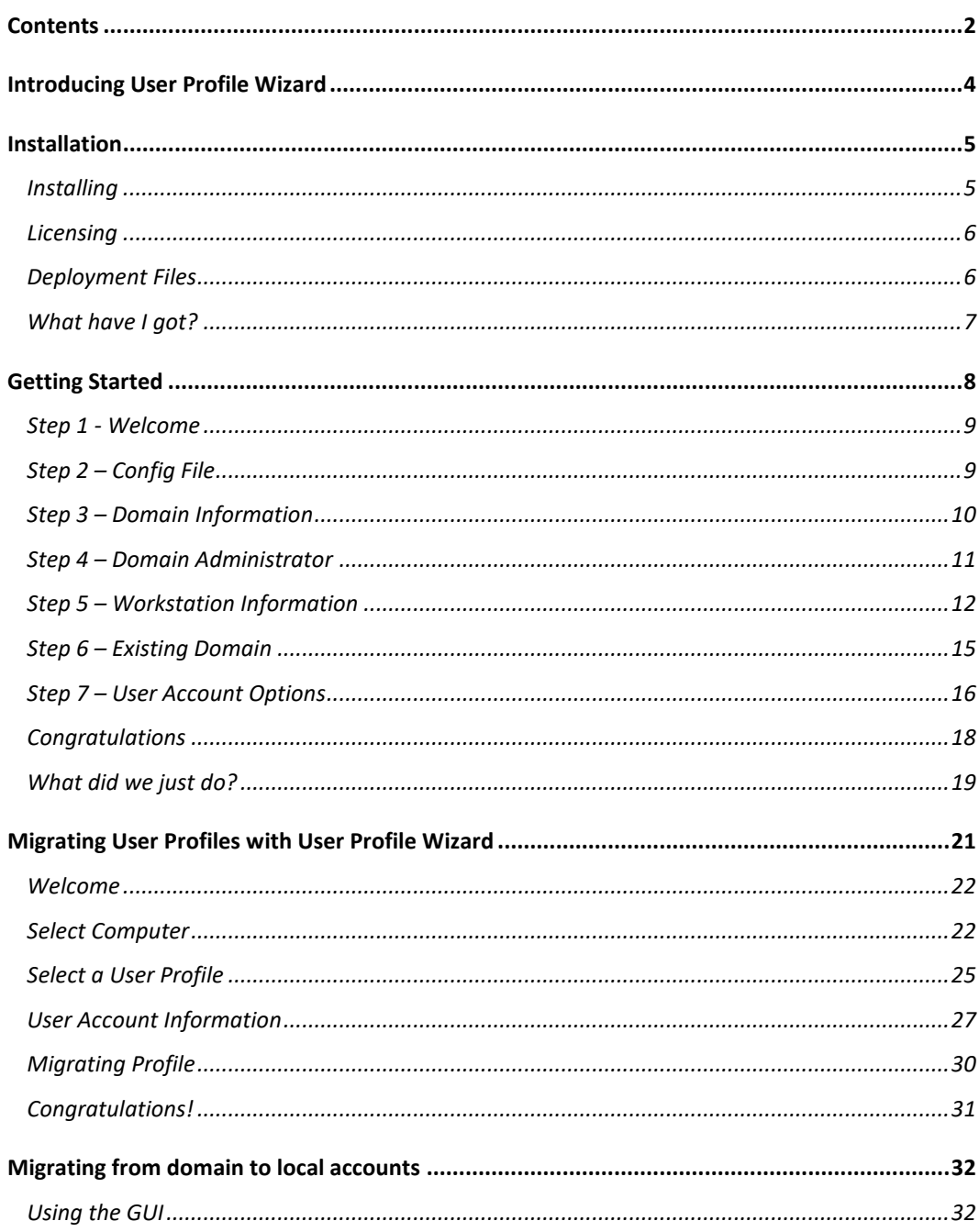

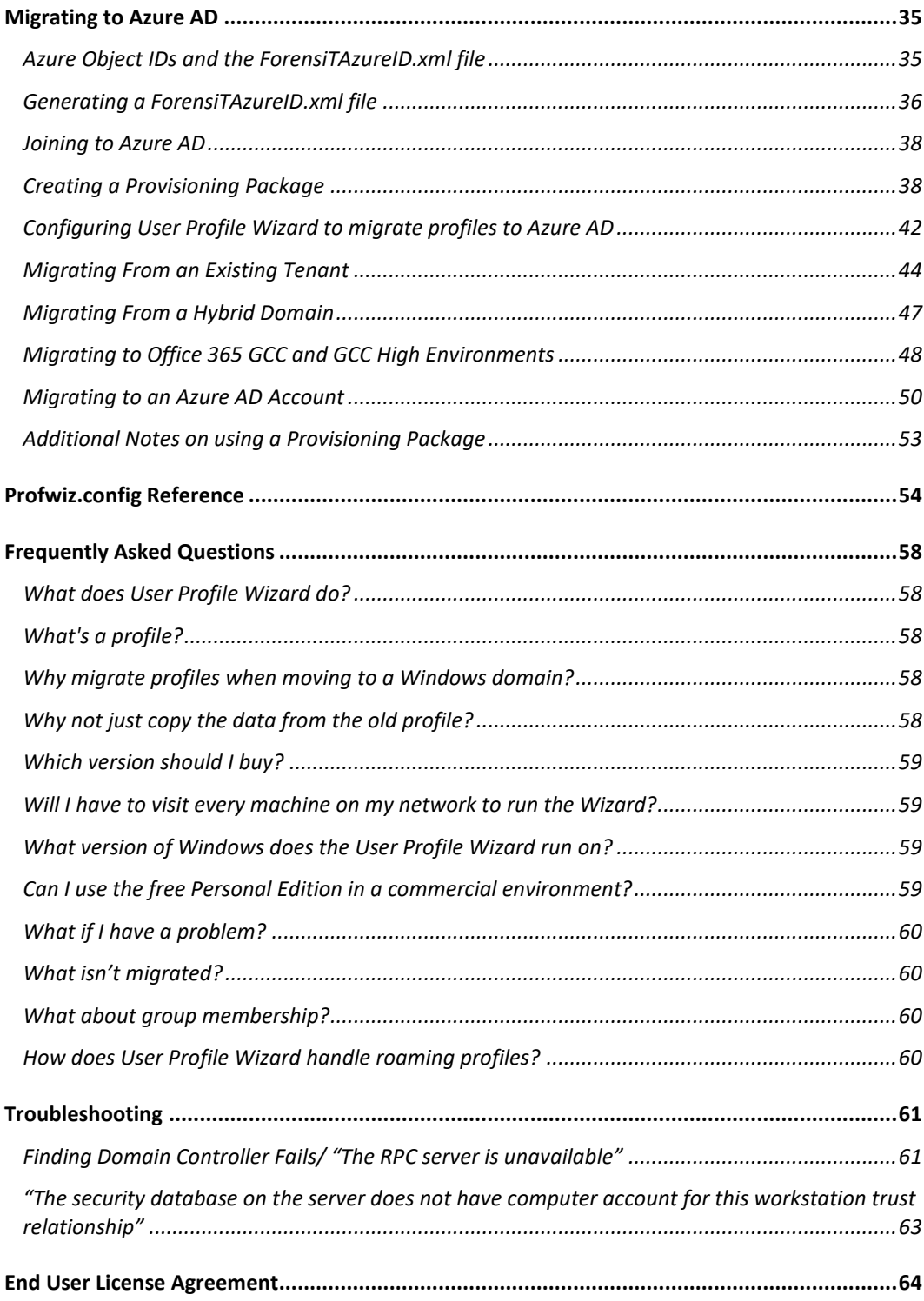

Copyright © 2025 ForensiT Software Limited. All Rights Reserved

# <span id="page-3-0"></span>Introducing User Profile **Wizard**

#### *Why User Profile Wizard?*

A User Profile is where Windows stores your stuff. It is where your Desktop, "My Documents", "My Pictures" and "My Music" files are all saved. Your User Profile is also where Windows keeps all the information that makes your computer personal to you, like your desktop wallpaper, Internet favorites and the lists of documents you've recently opened.

As the Windows operating system has developed, User Profiles have become ever more important and are now an integral part of the way that Windows organizes data. In some circumstances however, this tying of data to a single user account can be a problem.

As businesses grow, IT requirements change. You might need to reconcile multiple Windows domains into a single Active Directory; you may need to move to Azure AD; or you may be connecting your standalone computers to a domain for the first time. When you join your machine to your new domain Windows will create a new profile for you and you lose all your data and settings.

This is the problem User Profile Wizard solves. ForensiT User Profile Wizard is a workstation migration tool that will join your machine to a domain, and migrate your original user profile to your new domain logon so that you can carry on using all your existing data, and keep the same settings that you've always had.

User Profile Wizard has been developed to save you time, effort and money. We hope you like it.

## <span id="page-4-0"></span>**Installation**

*Installing User Profile Wizard*

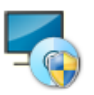

You should run the User Profile Wizard setup program on a single "Administrator" machine. The setup program will install the User Profile Wizard application files and documentation, together with the User Profile Wizard Deployment Kit. You can then copy and distribute the User Profile Wizard application files.

**The only files you need to run User Profile Wizard are Profwiz.exe and Profwiz.config. You do NOT need to run the setup program on all the machines you want to migrate.**

### <span id="page-4-1"></span>Installing

To install User Profile Wizard run the setup program.

The setup program can installs both the User Profile Wizard and the User Profile Wizard Deployment Kit.

The *User Profile Wizard User Guide*, installed with User Profile Wizard, is a PDF file. If you need PDF reader software, you can download it free of charge from the Adobe website at http://www.adobe.com/products/acrobat/readstep2.html

### <span id="page-5-0"></span>**Licensing**

When you purchase the User Profile Wizard you will be sent a link by email to download a **Profwiz.config** file. This file contains your licensing information.

To license User Profile Wizard you simply need to copy the license file into the same folder as the User Profile Wizard executable file, Profwiz.exe.

To copy the license file, click the "Start" button, then "ForensiT User Profile Wizard Pro". Click "Deployment Files" to open the Deployment Files folder. Copy your license config file into the folder.

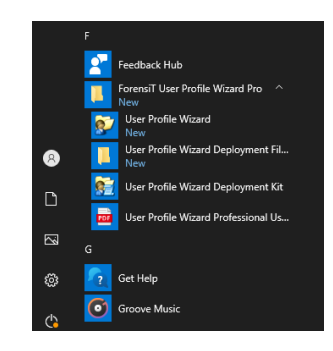

## <span id="page-5-1"></span>Deployment Files

To run the User Profile Wizard on another machine you just need to copy the Profwiz.exe and Profwiz.config files. No other files are required.

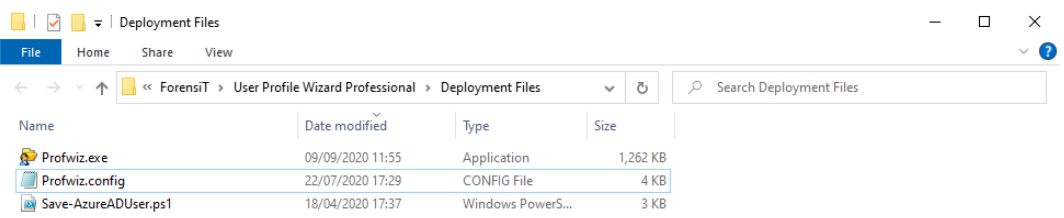

The Profwiz.exe and Profwiz.config files can be copied to any convenient location such as a USB memory flash drive (memory stick or pen drive), or a network share.

## <span id="page-6-0"></span>What have I got?

The User Profile Wizard setup program installs four shortcuts on the start menu.

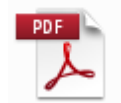

The User Profile Wizard User Guide. This document!

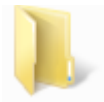

The Deployment Files folder. This folder contains the files needed to migrate a workstation to a new domain.

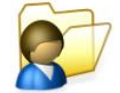

User Profile Wizard Professional

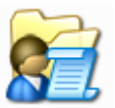

The User Profile Wizard Deployment Kit

We will reference these icons throughout this user guide.

# <span id="page-7-0"></span>Getting Started

#### Using the Deployment Kit to save your domain migration settings

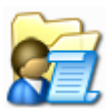

The settings User Profile Wizard needs to migrate workstations and profiles are saved in the **Profwiz.config** file.

Profwiz.config is a standard xml file. You can edit it in notepad or any xml editor of your choice. However, the easiest way to gather the settings that User Profile Wizard needs is to run the User Profile Wizard Deployment Kit.

The User Profile Wizard Deployment Kit if available from the Start menu: Start->All Programs->ForensiT User Profile Wizard Pro->User Profile Wizard Deployment Kit.

You don't *have* to use the Deployment Kit to be able to use User Profile Wizard, but if you don't save your settings to the Profwiz.config file you will have to enter them every time you want to migrate a machine.

### <span id="page-8-0"></span>Step 1 - Welcome

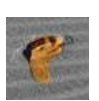

When you start the User Profile Wizard Deployment Kit the first thing you see is the Welcome page. Click **Next** to continue.

### <span id="page-8-1"></span>Step 2 – Config File

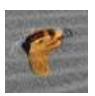

The first thing the Deployment Kit asks you is whether you want to create a new migration project or edit an existing one. To get started choose "Create a new migration project"

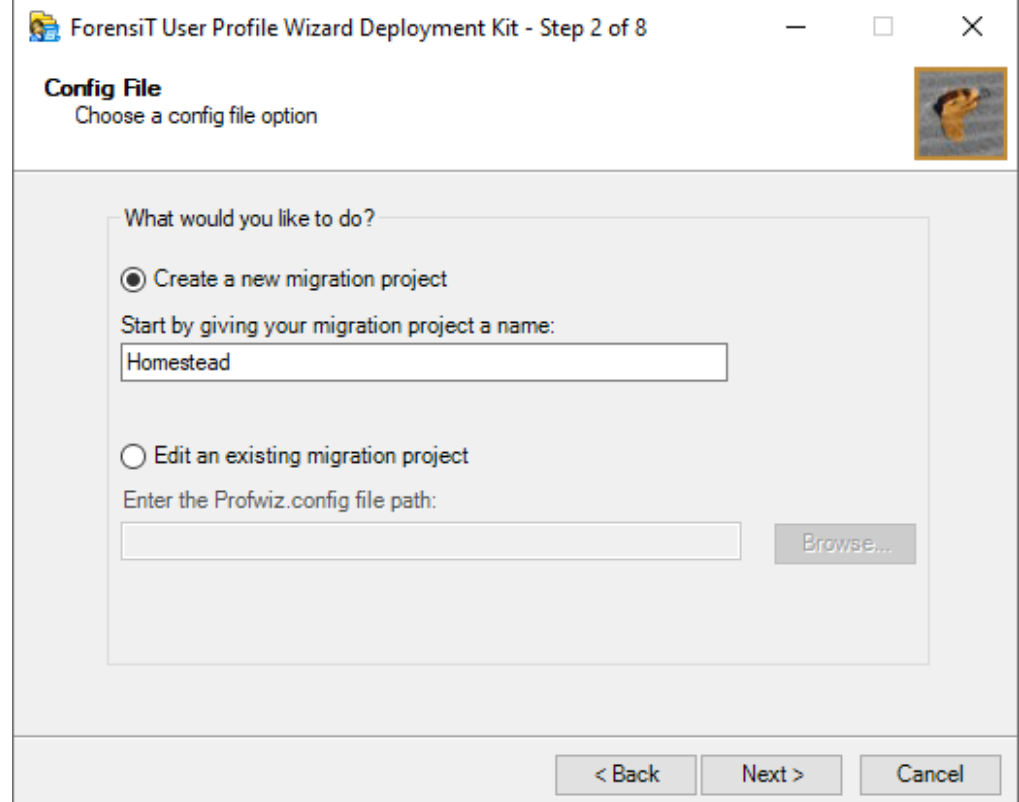

You can name your project anything you want. Keep in mind, however, that the name of the project will be the default name for your migration script. A good choice is the name of the new domain. Click **Ok**.

### <span id="page-9-0"></span>Step 3 – Domain Information

This is where we enter the name of the new domain.

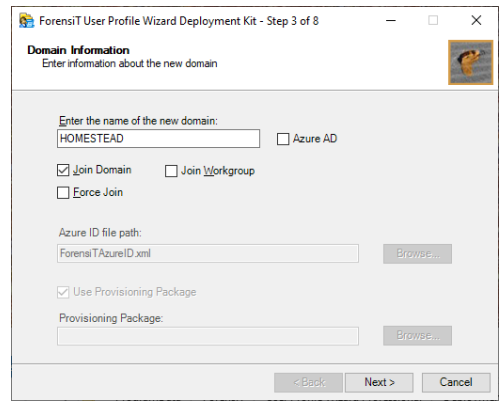

The options here are "Join Domain", "Force Join", "Join Workgroup", and "Azure AD"

**Join Domain** tells User Profile Wizard to join a workstation to a new on-premises domain.

Force Join tells User Profile Wizard to join the workstation to the new domain *even if it is already joined* to the domain. This option is useful if you are replacing one domain with a domain of the same name.

**Join Workgroup** tells User Profile Wizard to unjoin a workstation from an existing domain and add the workstation to a workgroup. See the [Migrating from domain to](#page-31-0)  [local accounts](#page-31-0) chapter later in this guide.

Azure AD tells User Profile Wizard to migrate profiles to new Azure AD accounts.

The **Azure ID File Path** is the path to the .xml file that User Profile Wizard uses to look up the Object IDs of new Azure AD user accounts. See [Migrating to Azure AD](#page-34-0) later in this Guide.

A Provisioning Package is used when joining a workstation to a new Azure AD tenant. See *Migrating to Azure AD* later in this Guide.

Click **Next** to continue.

## <span id="page-10-0"></span>Step 4 – Domain Administrator

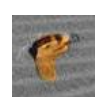

User Profile Wizard needs to know what user name and password you want to use to join your workstations to the new domain. Enter these here. The password will be encrypted when it is stored in Profwiz.config file.

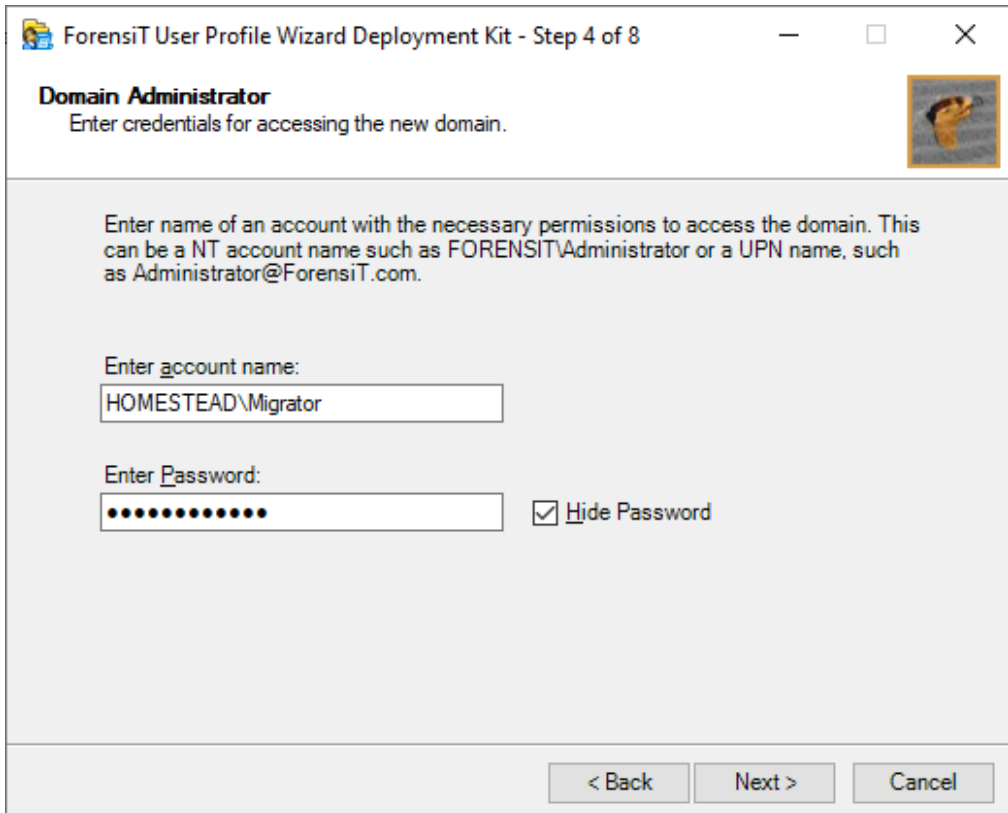

Click Next to continue.

## <span id="page-11-0"></span>Step 5 – Workstation Information

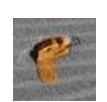

Step 5 lets you specify two additional options for joining your workstations to the new domain.

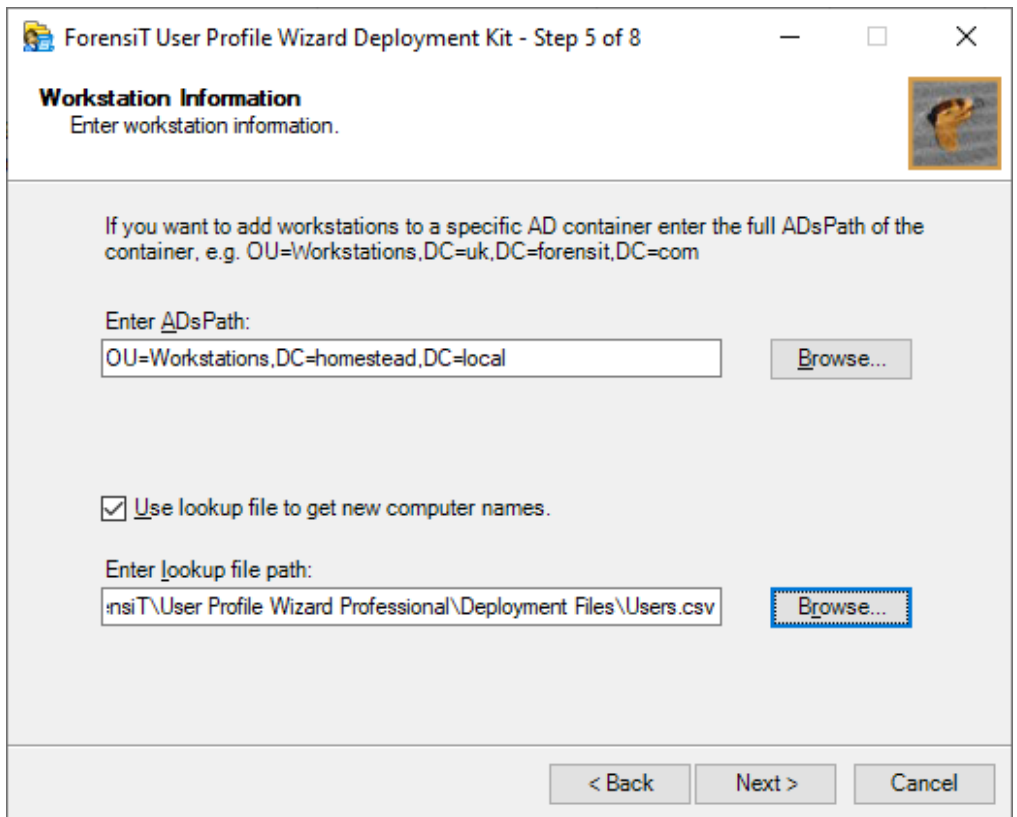

**Enter AdsPath** lets you specify where in your Active Directory tree you want the workstation object to be created. To browse the Active Directory tree click **Browse...** You can then select the container of your choice. (See below.)

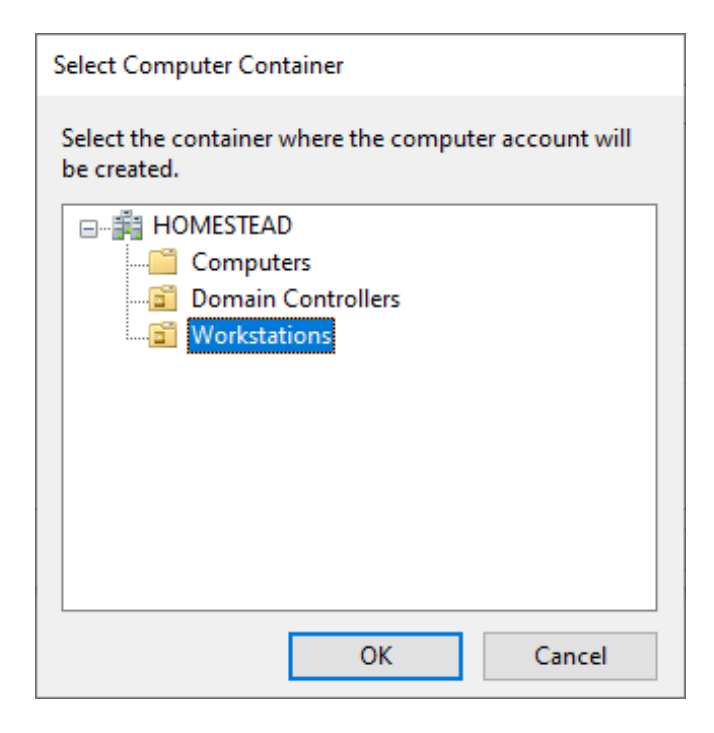

Use lookup file to get new computer names lets you rename the workstation when it is joined to the domain.. To do this the Wizard needs to be able to map the old computer name to the new computer name. It does this by looking up the old computer name in a "look-up" file.

A look-up file is just a plain comma-separated text file. Computer names are listed in a look-up file as follows:

Computer1,NewName1 Computer2,NewName2

Note If you are using Excel to create a .csv file, put the old name and new name in different columns:

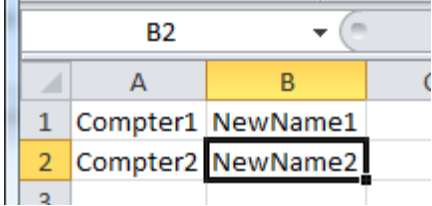

Save as "CSV (Comma delimited)(\*.csv)"

If you have used Excel to create the csv, please check the file in a text editor such as Notepad to ensure that Excel has not added any additional formatting such as speech marks or used a semi colon as a delimiter instead of a comma.

The location of the lookup file is relative to the machine where User Profile Wizard is running. So, if you were migrating a remote machine the lookup file could be on your hard drive.

Click **Next** to continue.

## <span id="page-14-0"></span>Step 6 – Existing Domain

On Step 6 you tell User Profile Wizard whether you are migrating profiles from an existing on-premises domain or Azure AD tenant.

If you are migrating from an on-premises Active Directory, enter the existing domain name.

If you are migrating from a Hybrid domain, enter the existing AD domain name (the profiles are associated with the AD account even if the user is logging in with their Azure UPN, you can confirm this with whoami when logged on as one of the source accounts).

If you are migrating from an existing Azure AD tenant, check the box. The Deployment Kit will enter "azuread" in the existing domain name text box, regardless of the name of the existing tenant.

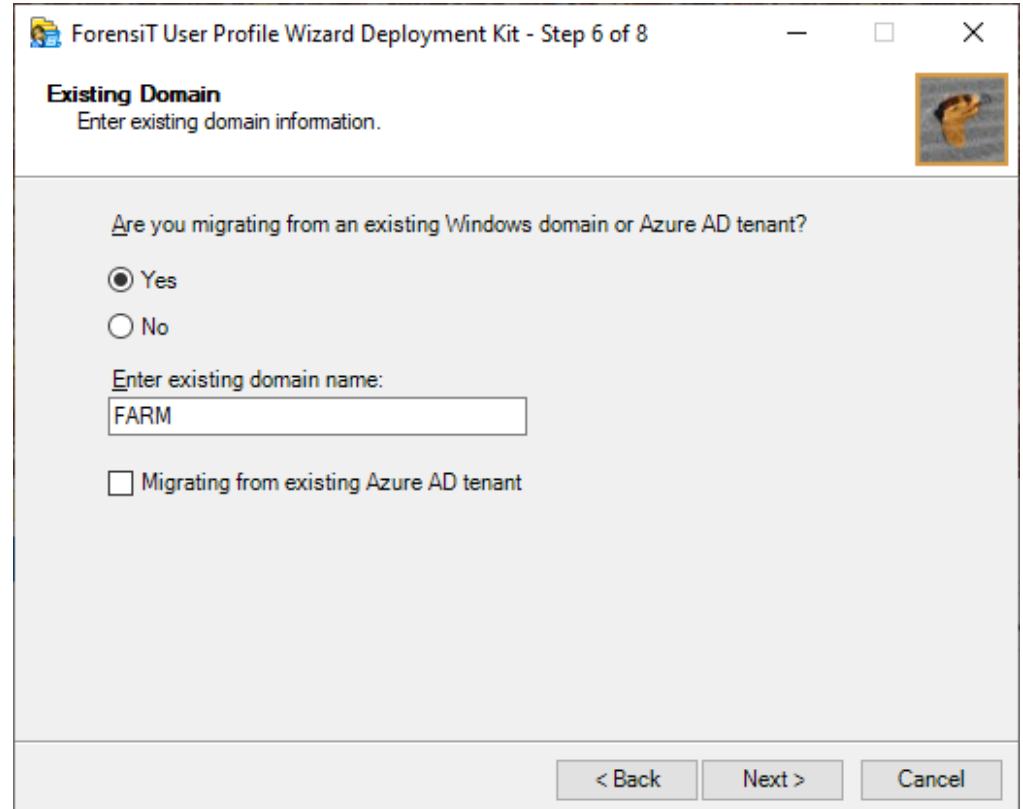

## <span id="page-15-0"></span>Step 7 – User Account Options

Step 7 allows you to set options related to a user's existing user account.

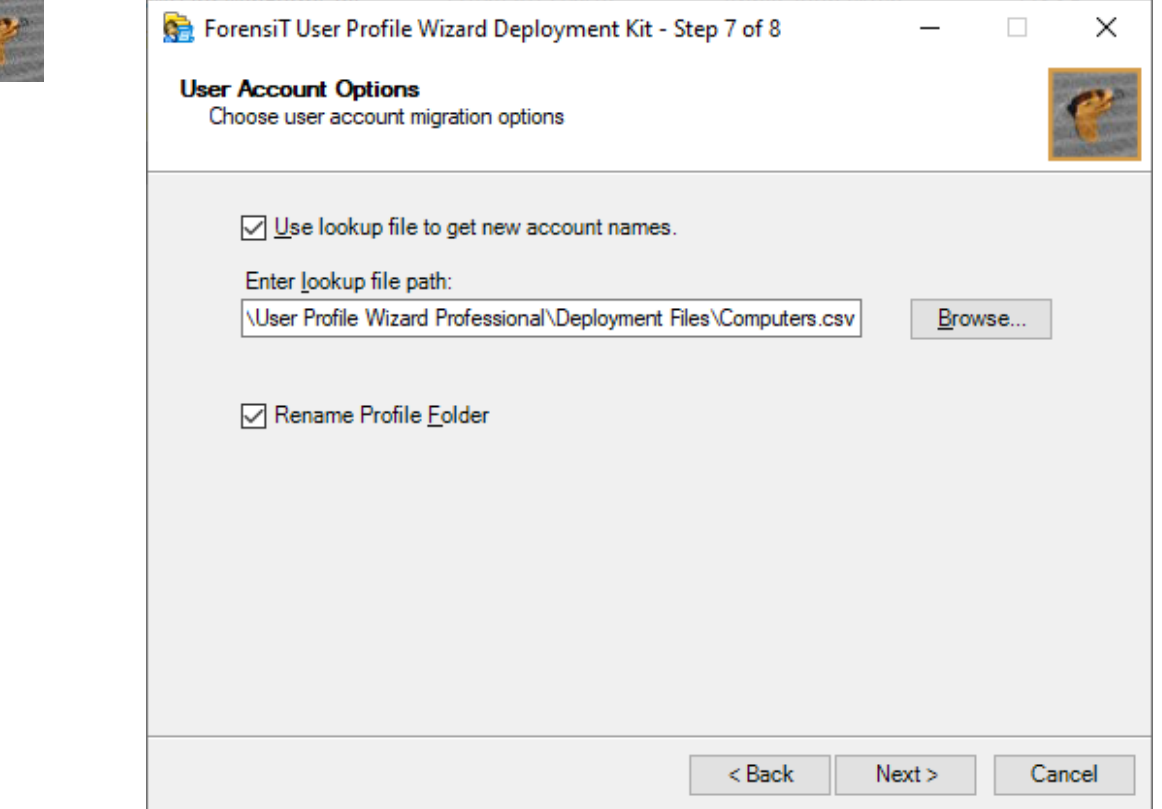

#### Use lookup file to get new account names

It may be the case that when you migrate to your new domain, your users will have new account names. In exactly the same way that User Profile Wizard can map old workstation names to new workstations names, it can map old user account names to new user account names.

A look-up file is just a plain comma-separated text file. User names are listed in a lookup file as follows:

Username1,NewUser1 Username2,NewUser2

Note If you are using Excel to create a .csv file, put the old name and new name in different columns:

| B2 |                    |  |
|----|--------------------|--|
|    |                    |  |
|    | Username1 NewUser1 |  |
|    | Username1 NewUser2 |  |
|    |                    |  |

Save as "CSV (Comma delimited)(\*.csv)"

If you have used Excel to create the csv, please check the file in a text editor such as Notepad to ensure that Excel has not added any additional formatting such as speech marks or used a semi colon as a delimiter instead of a comma.

If you are migrating from an existing Azure AD tenant, you can use the UPN, so if you are migrating to a new tenant from an existing tenant, the user names can be listed in a look-up file as follows:

username1@oldtenant.onmicrosoft.com,newuser1@newtenant.onmicrosoft.com

Similarly, if you are migrating from an Azure AD tenant back to an on-premises domain, the lookup file might look like this:

username1@oldtenant.onmicrosoft.com,newuser1

#### *Do* **not** *use a UPN if you are migrating from an on-premises domain.*

Rename Profile Folder By default, the name of a user's profile folder will be their account name. For example, Jane's profile will typically be C:\Users\Jane. If Jane's account name changes when her workstation is migrated to a new domain, it may be useful – perhaps for support purposes - to change the name of her profile folder to her new user account name. For example, her profile folder could be renamed C:\Users\JSmith.

User Profile Wizard can rename the profile folder for us when the profile is migrated. To set this option we just need to check the Rename Profile Folder check box.

Care should be taken when choosing to rename profile folders. Some legacy applications save the path to the profile and may no longer work if the profile folder name is changed. You should always test renaming profiles in your environment before migrating your user's machines with this option.

Click **Next** to continue.

## <span id="page-17-0"></span>**Congratulations**

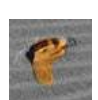

That's it! When you click Next at Step 10, the Deployment Kit tells you it is ready to write the configuration file.

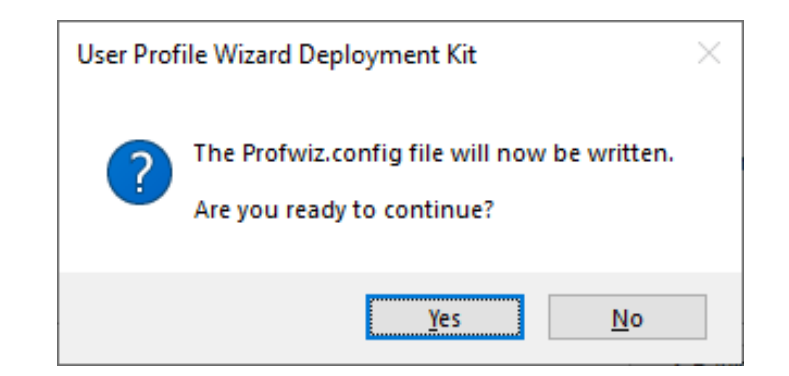

Click Yes.

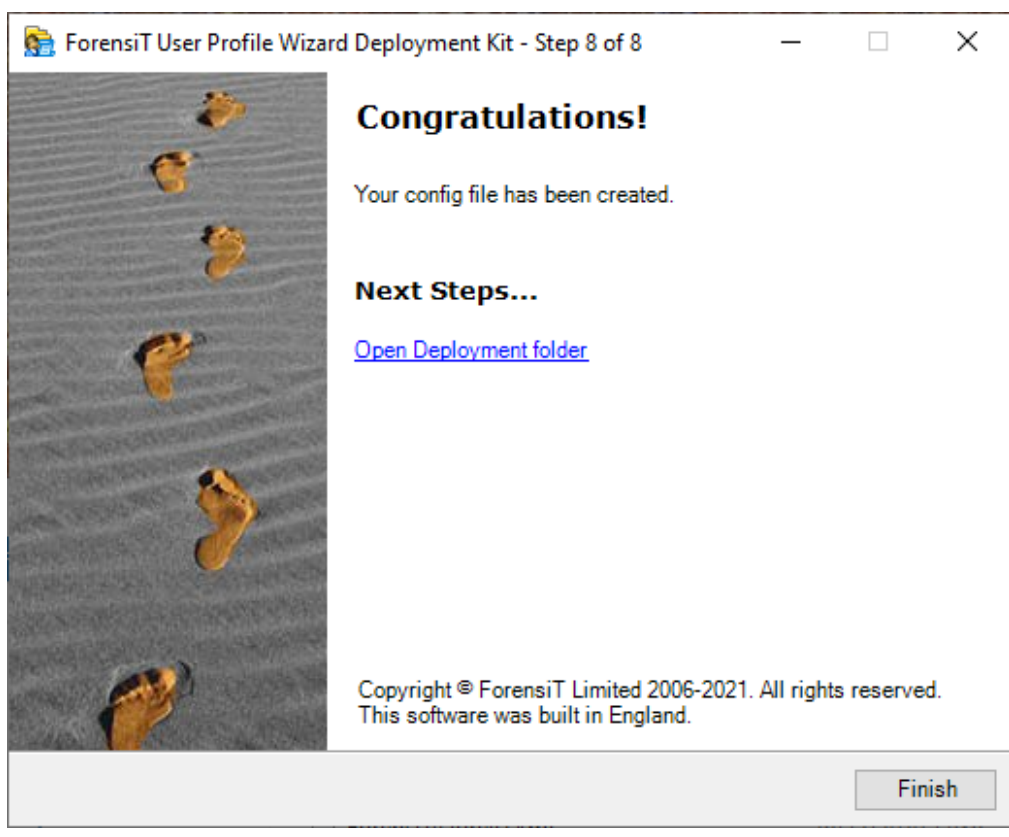

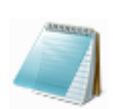

### <span id="page-18-0"></span>What did we just do?

By running the Deployment Kit, we have committed the information and settings needed to migrate workstations and profiles to the Profwiz.config file. If you open up the Profwiz.config file it looks like this:

```
<?xml version="1.0" encoding="UTF-8" standalone="yes"?>
<ForensiTUserProfileWizard xmlns="http://www.ForensiT.com/schemas">
   <Parameters>
     <!-- ForensiT User Profile Wizard run options -->
     <!-- Note: options set here are overridden by parameters passed on 
the command line -->
    \langle!-- Domain -->
     <Domain>HOMESTEAD</Domain>
     <AdsPath>OU=Workstations,DC=homestead,DC=local</AdsPath>
    \langle!-- Azure AD -->
     <Azure></Azure>
     <AzureObjectIDFile></AzureObjectIDFile>
     <ProvisioningPackage></ProvisioningPackage>
     <GCC></GCC>
    \langle !-- Options -->
     <ForceJoin>False</ForceJoin>
     <NoJoin>False</NoJoin>
     <NoDefault>False</NoDefault>
     <Delete></Delete>
     <Disable></Disable>
     <UnJoin>False</UnJoin>
     <Workgroup></Workgroup>
     <ForceRoamingOption></ForceRoamingOption>
     <!-- Credentials -->
     <DomainAdmin>HOMESTEAD\Administrator</DomainAdmin>
     <DomainPwd>5E013FCDE669AC3F0187E9F5323E8099</DomainPwd>
     <LocalAdmin></LocalAdmin>
     <LocalPwd></LocalPwd>
     <SetsIDHistory>False</SetsIDHistory>
     <OldDomainAdmin></OldDomainAdmin>
     <OldDomainPwd></OldDomainPwd>
     <Key>Gb5$x/H7</Key>
     <!-- Corporate Edition Settings -->
     <Silent>False</Silent>
     <NoMigrate>False</NoMigrate>
     <NoReboot>False</NoReboot>
     <RemoveAdmins>False</RemoveAdmins>
     <MachineLookupFile>C:\ProgramData\ForensiT\User Profile Wizard 
Professional\Deployment Files\Computers.csv</MachineLookupFile>
     <Log></Log>
     <!-- Script Settings -->
```

```
 <RunAs></RunAs>
     <Hash></Hash>
     <RunScriptPerUser>False</RunScriptPerUser>
     <RunAsSystem></RunAsSystem>
     <!-- Settings for migrating all profiles -->
     <All>False</All>
     <OldDomain>FARM</OldDomain>
     <UserLookupFile>C:\ProgramData\ForensiT\User Profile Wizard 
Professional\Deployment Files\Users.csv</UserLookupFile>
     <Exclude>ASPNET,Administrator,defaultuser0</Exclude>
     <!-- Advanced Settings -->
     <Persist>False</Persist>
     <NoGUI>False</NoGUI>
     <SkipOnExistingProfile>False</SkipOnExistingProfile>
     <SkipOnDisabledAccount>False</SkipOnDisabledAccount>
     <SkipOnNoUserLookup>False</SkipOnNoUserLookup>
     <FailOnMachineNameNotFound>False</FailOnMachineNameNotFound>
     <UseExistingComputerAccount>False</UseExistingComputerAccount>
     <ServicePath></ServicePath>
     <RenameProfileFolder>True</RenameProfileFolder>
     <ProtocolPriority></ProtocolPriority>
     <DC></DC>
     <CopyProfile>False</CopyProfile>
     <DeepScan>1</DeepScan>
     <!-- Outlook Settings -->
     <ZeroConfigExchange>False</ZeroConfigExchange>
     <!-- VPN Settings -->
     <VPN>False</VPN>
     <DefaultUserPwd></DefaultUserPwd>
   </Parameters>
```
We will go through each of the config file elements later, but hopefully you can recognize the information we've entered: the <Domain> element holds the name of the new domain entered at Step 3; the <AdsPath> element specifies the Active Directory container where the workstation object will be created, this was selected in Step 5; the <DomainAdmin> and <DomainPwd> elements hold the new domain credentials – with the password now encrypted – that were entered at Step 4, and so on.

Now that we have saved the settings, it is time to run User Profile Wizard.

# <span id="page-20-0"></span>Migrating User Profiles with User Profile Wizard

*This chapter will show you how to use the Wizard to interactively migrate an existing user profile so that it can be used by a user's new domain account*

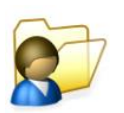

In this chapter we will run User Profile Wizard interactively in GUI mode using the settings in the Profwiz.config file we created in the previous chapter. Skipped the previous chapter and came straight here? No problem – you will just have to enter the settings as you go.

Migrating a workstation using the User Profile Wizard GUI is *deliberately easy*. You can do it in a few clicks.

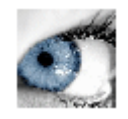

### <span id="page-21-0"></span>Welcome

When you start User Profile Wizard the first thing you see is the Welcome page.

Click Next to continue.

## <span id="page-21-1"></span>Select Computer

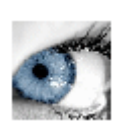

The first option you have is to choose the workstation you want to migrate. This can be the Local Computer – the computer User Profile Wizard is running on, or another computer on the network.

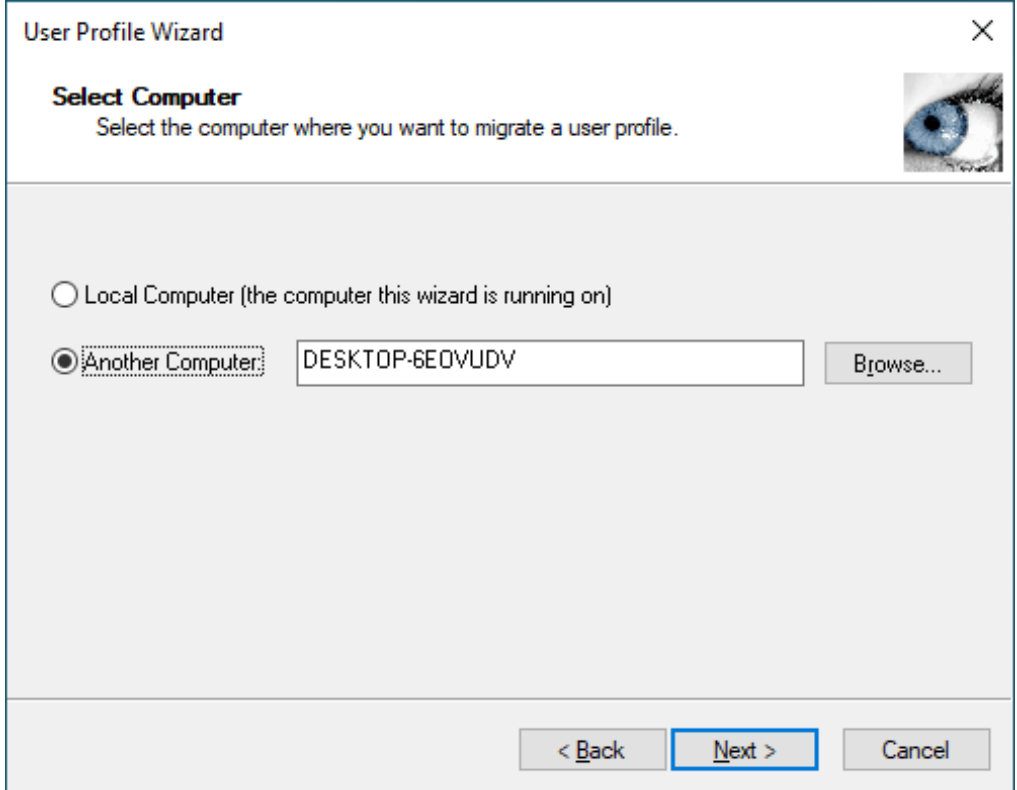

You can enter the name of a computer directly in the edit box, or you can click **Browse…** to find a machine on the network.

#### MIGRATING USER PROFILES

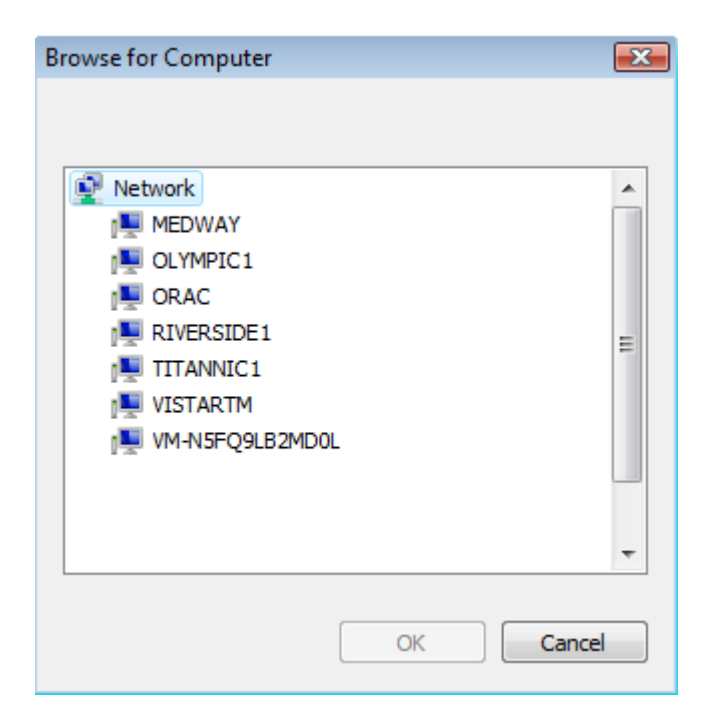

Click Next to continue.

User Profile Wizard will now attempt to connect to the workstation.

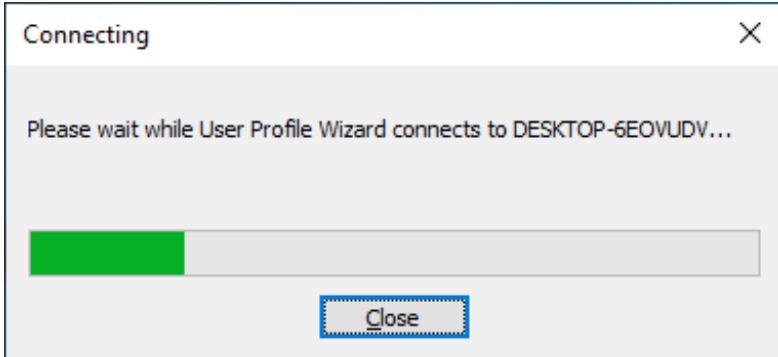

If you have saved Administrator credentials for the workstation in the Profwiz.config file, User Profile Wizard will use the credentials to connect to the workstation. If you haven't done this, or if the credentials in the Profwiz.config file are invalid, you will be prompted:

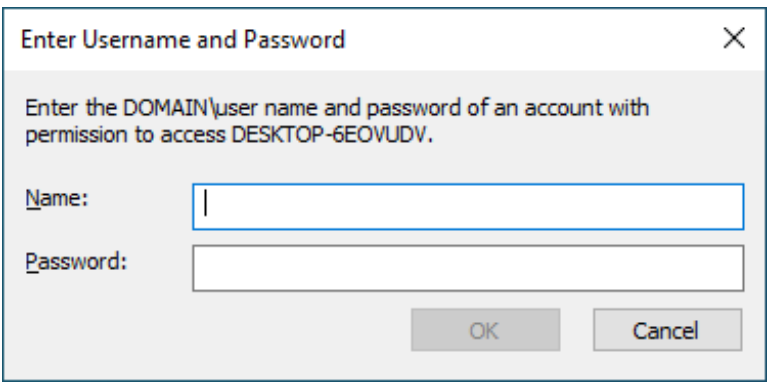

**Troubleshooting**: If you encounter an Access Denied message or cannot connect, please check the following;

User Profile Wizard only uses standard Microsoft File and Printer sharing. File and Printer Sharing must be enabled and the machines must be discoverable. To troubleshoot, try typing \\*Computername* from Start/Run from another machine and see if it will connect. This is normally all you need.

By default, Windows 7 (and later) prevents **local accounts** from accessing administrative shares through the network – this is a common reason for "Access Denied". To enable administrative shares you have to make a registry change. Run Regedit and add the following registry value:

Hive: HKEY\_LOCAL\_MACHINE Key: Software\Microsoft\Windows\CurrentVersion\Policies\System Name: LocalAccountTokenFilterPolicy Data Type: REG\_DWORD (32-bit) Value: 1

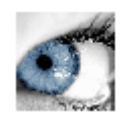

## <span id="page-24-0"></span>Select a User Profile

The next step is to select the existing profiles that the new user accounts will use.

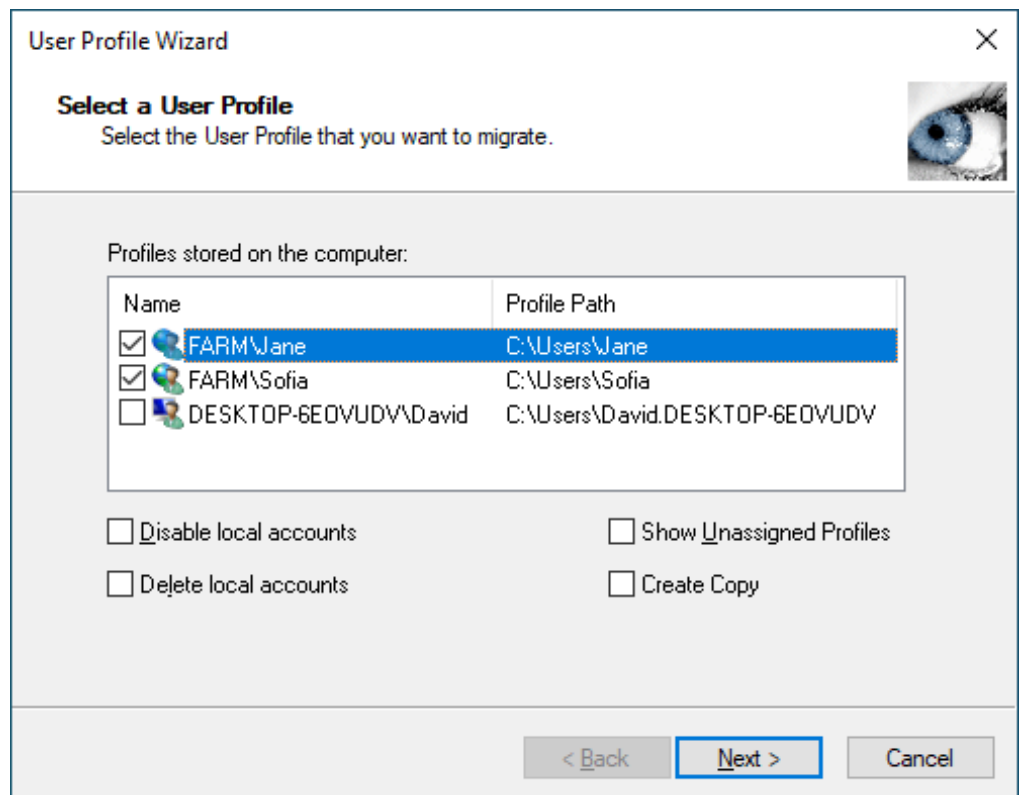

User Profile Wizard lists the profiles assigned to each user account. You just need to select the account names of the users whose profiles you want to migrate. If you have the Corporate or Professional Edition you can select multiple accounts.

#### Disable Local Accounts

If a profile you have selected is currently assigned to a local account, you can tell the wizard to disable the account after the migration is completed by checking the "Disable Account" checkbox.

#### Delete Local Accounts

If a profile you have selected is currently assigned to a local account, you can tell the wizard to delete the account after the migration is completed by checking the "Delete Account" checkbox.

#### Unassigned Profiles

User Profile Wizard lists the currently assigned profile: that is, the profile that each user is currently using. Note that this is not necessarily the user's original profile.

For example, say that Jane leaves your organization and Alice takes over her position. It is decided that it makes sense to run User Profile Wizard to assign Jane's profile to Alice. Alice, however, has already logged onto Jane's machine and already has a profile.

What happens to Alice's profile? The answer is nothing. The profile stays on the machine, but it is not used by anyone, it is "unassigned." To list these unassigned profiles, tick the "Show Unassigned Profiles" box. The first time you do this, you will get a warning. This is because profiles sometimes become corrupted so that Windows cannot read them. When this happens Windows creates a new profile for a user. If you look in the profiles directory, usually "C:\Users", you will sometimes see profile folders with names like USER.DOMAIN. These are profiles Windows has created because it cannot read the user's original profile. It is obviously not a good idea to use a corrupted profile, and the User Profile Wizard warns you of the possibility.

The User Profile Wizard lists unassigned profiles with the unknown user icon. It will also list the profiles for user accounts that have been deleted from the machine. In this case, the actual user name is not available and you will only see the user account SID (Security Identifier.)

The User Profile Wizard will always try to resolve the domain and account associated with a particular profile. However, this is not always possible - for example, if a domain is no longer available on the network. In these circumstances you should be able to work out the profile you want to migrate by looking at the profile path.

#### Create Copy

By default, User Profile Wizard does not move, copy or delete any data. Instead it configures the existing profile "in place" so that it can be used by the user's new account. This makes the migration process both very fast and very safe. By contrast, "Create Copy" will create a copy of the original profile and assign the copy to the user's new account.

You should think carefully before choosing to copy a profile. Copying a profile will significantly slow the migration process, and will obviously take up disk space.

Copying a profile is not an option in the Personal Edition.

When you're ready, click **Next** to continue

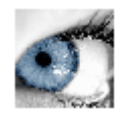

### <span id="page-26-0"></span>User Account Information

This is the page where you enter information about the new user who will be given access to an existing profile.

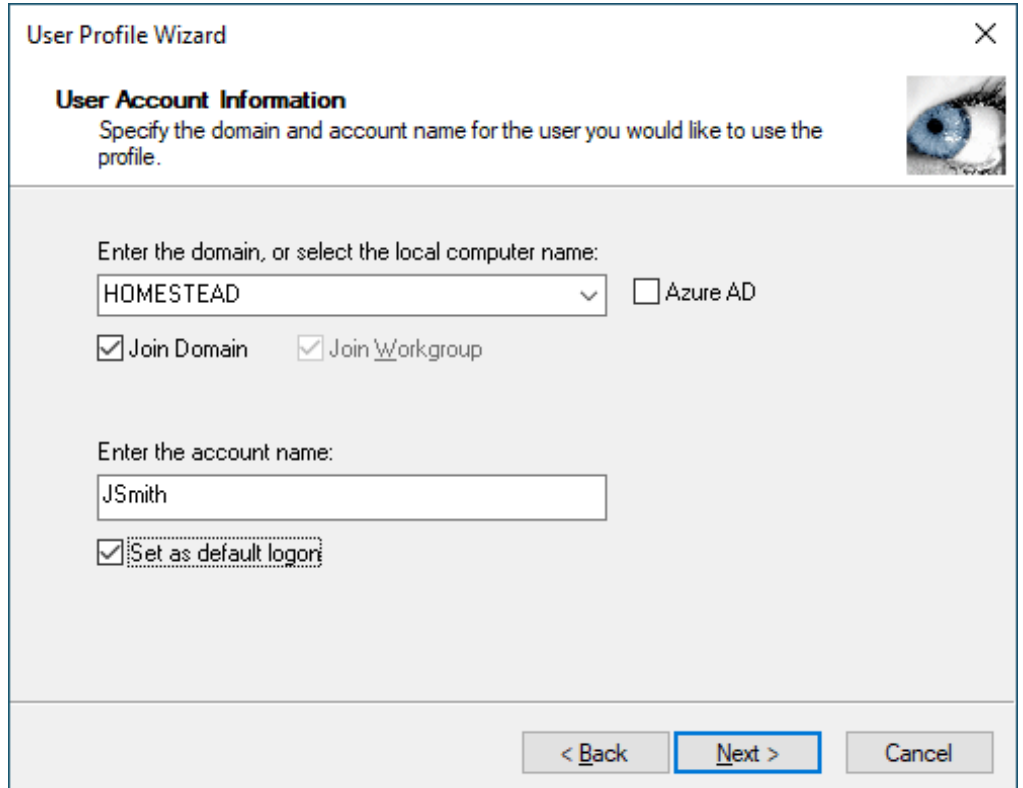

#### Enter the domain

Enter the name of the domain, or Azure AD tenant, of the user account that will be given access to the existing profile.

If there is a <Domain> setting in the Profwiz.config file, the domain name will appear in the "Enter the domain" combo box. If your machine is already joined to a domain, that domain name will also appear in the combo box.

If the "Enter the domain" box is blank, and you are joining your machine to a new domain, type the new domain name.

You can also choose the local machine name by clicking on the down arrow. This will allow you to migrate a profile to a local user account if you want to.

#### Azure AD

Tick the Azure AD box if the domain you are joining is an Azure AD tenant.

If <Azure> is set to *True* in your Profwiz.config file, this box will already be ticked.

#### Join Domain

If your machine is not already joined to a domain, or if you enter a new domain name, the "Join Domain" check box is checked by default. Remove the tick if you do **not** want the machine to be joined to the domain or the Azure AD tenant you have specified.

If the machine is already joined to the domain, the "Join Domain" check box is filled in. To force user Profile Wizard to join the machine to the domain again, click the check box to enter a tick. For example, if you are migrating to a new domain that is the same name as the old domain, you should tick the "Join Domain" box to force the Wizard to join the computer to the new domain.

#### Join Workgroup

If you want to unjoin your machine from a domain and add the machine to a workgroup instead, tick the "Join Workgroup" check box. The "Join Workgroup" check box will only be enabled if you have selected the local computer name in the "Enter the domain" box, and the machine is already joined to a domain. See the [Migrating from domain to local accounts](#page-31-0) chapter later in this guide for more information.

#### Enter the account name

The "Enter the account name" text box will be different depending on whether you are migrating more than one user account profile and whether you have specified a user lookup file (see Rename user accounts below).

If you have only selected one profile to migrate, and have not specified a user lookup file, the "Enter the account name" text box will be blank and you will need to enter the user's new account name. This can be a plain Windows account name like "JSmith" or an account name in UPN (User Principle Name) format, for example,  $j$ smith $@a$ uron.net.

If you have selected more than one profile to migrate, and have not specified a user lookup file, the "Enter the account name" text box will be greyed out and read "Using matching account names":

#### MIGRATING USER PROFILES

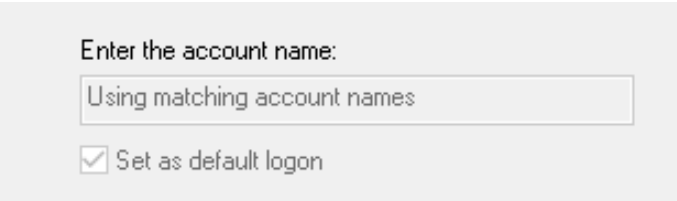

This means that User Profile Wizard will look for an account in the new domain that matches the name of the old user account. So if the user's account name is currently "Jane", User Profile Wizard will look for an account called "Jane" in the new domain. If the account cannot be found in the new domain, the profile will not be migrated.

If you have selected more than one profile to migrate, and *have* specified a user lookup file, the "Enter the account name" text box will be greyed out and read "Using lookup file":

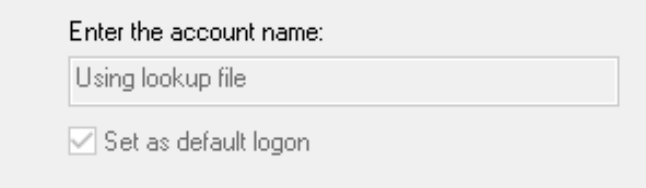

This means that User Profile Wizard will search the user lookup file for the user's existing account name to try and find a new account name for the user. If it finds a match, the new account name will be used. If the user's account name is not found, User Profile Wizard will look for an account in the new domain that matches the user's existing account name.

Finally, if you have selected a single profile to migrate and have specified a user lookup file, if User Profile Wizard finds a match for the user's existing account name, the new user account name will appear in the "Enter the account name" text box.

#### Default Logon

By default, the Wizard will set the account you specify to be the default logon on the machine. Remove the tick in the "Set as default logon" text box if you do not want the default logon to change.

Click **Next** to continue.

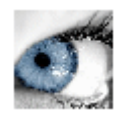

## <span id="page-29-0"></span>Migrating Profile

As soon as you click Next, the configuration process begins. User Profile Wizard will update the progress window at each stage.

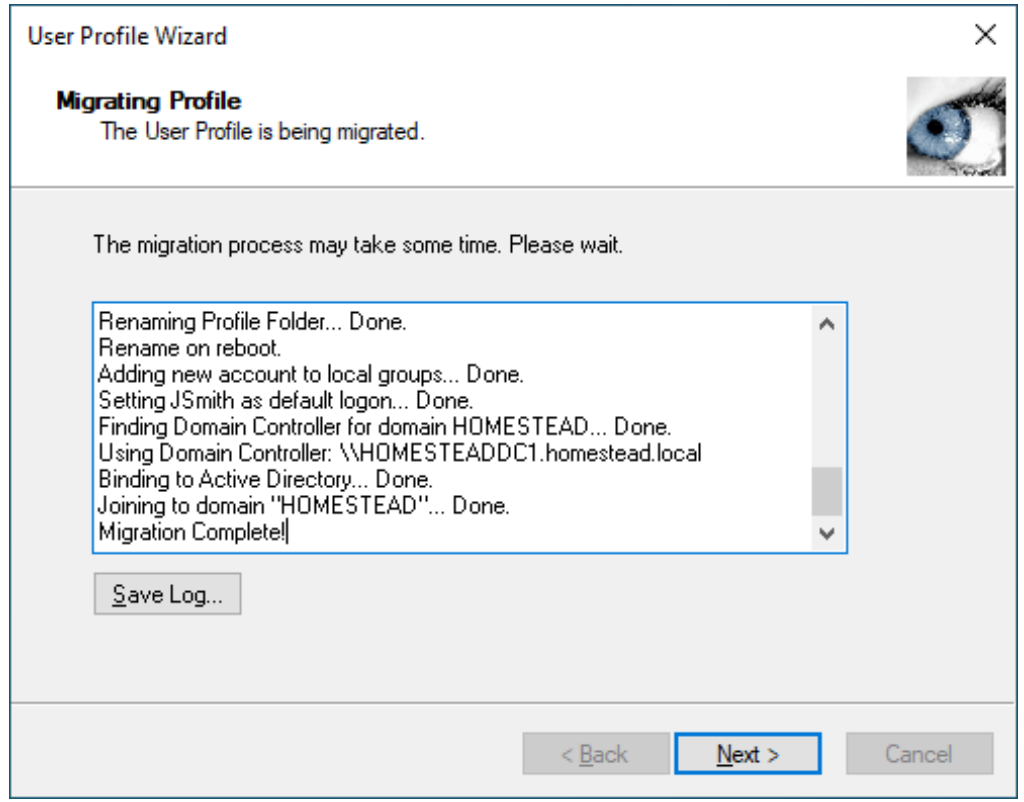

If you are joining your machine to the domain – and you haven't saved domain credentials to the Profwiz.config file - you will be prompted for a username and password with the necessary permissions.

#### Save Log…

When the migration is complete, the "Save Log…" button will become active, allowing you to save the output in the progress window. This is useful if there has been an error which you need to investigate. Should you ever need to contact ForensiT Support, we will almost always ask you for a migration log.

When configuration is complete click **Next**.

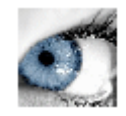

## <span id="page-30-0"></span>Congratulations!

You're done. If there were any problems, you can click **Back** and check the progress window for errors. Click Finish to close the Wizard.

The machine will now reboot.

## You're about to be signed out

Your system settings have changed and the computer needs to restart. Your computer will restart in 10 seconds.

Close

# <span id="page-31-0"></span>Migrating from domain to local accounts

*It is just as easy to use User Profile Wizard to migrate a domain account profile to a local account.*

With the growth of Office 365 and cloud-based services, more and more people are finding they no longer need to run their own domain, and want to migrate their computers back to a workgroup. User Profile Wizard makes the migration very easy.

### <span id="page-31-1"></span>Using the GUI

To migrate a domain account profile to a local user account, select the profile that you want to migrate on the "Select a User Profile" page.

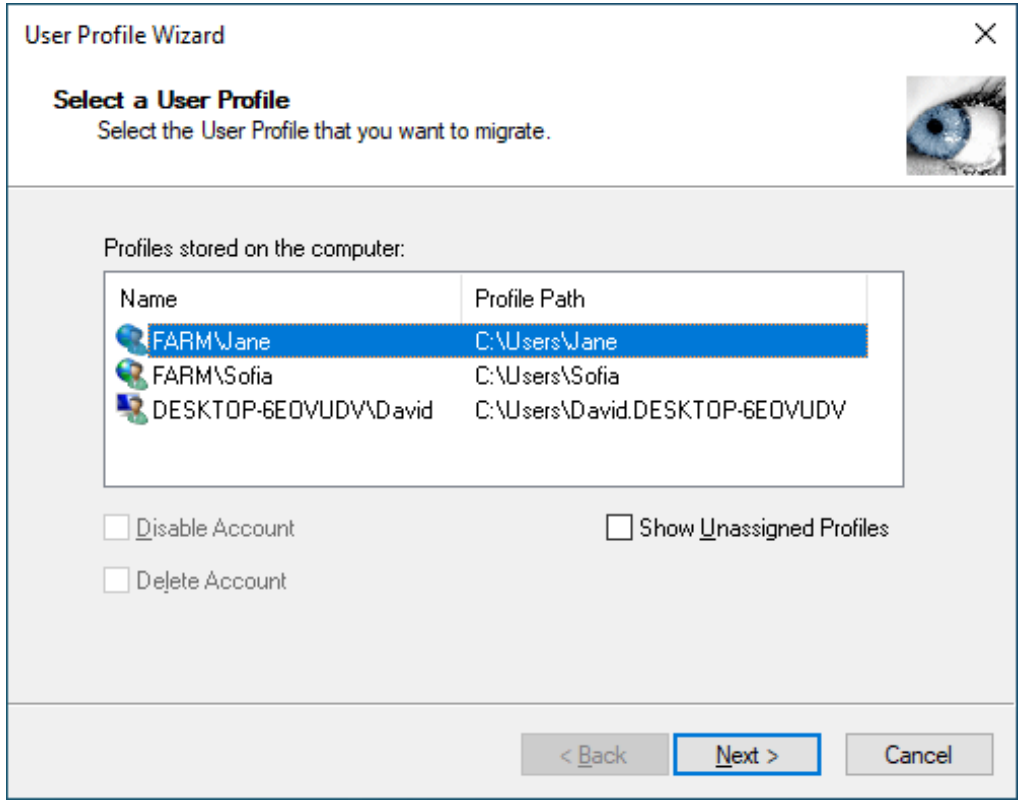

Click Next.

On the "User Account Information" page, select the local computer name from the drop-down list

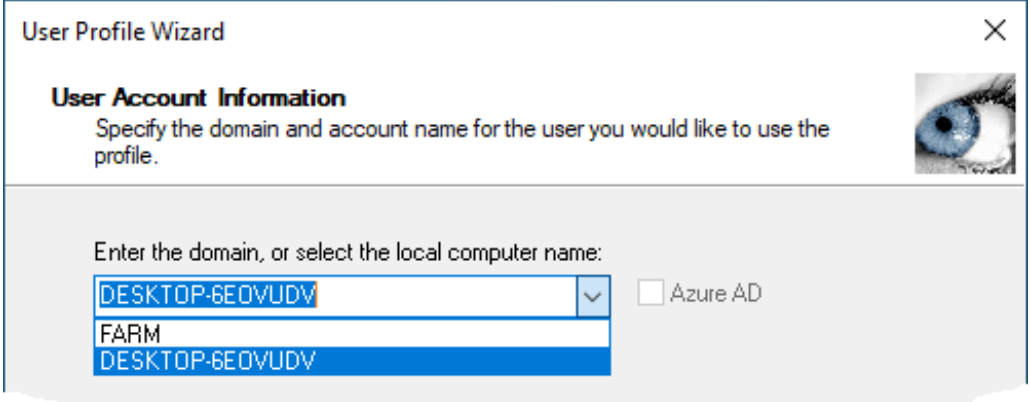

When you have selected the local computer name, the Join Workgroup check box will become active. If you tick Join Workgroup User Profile Wizard will automatically remove the computer from the domain and join it to a workgroup.

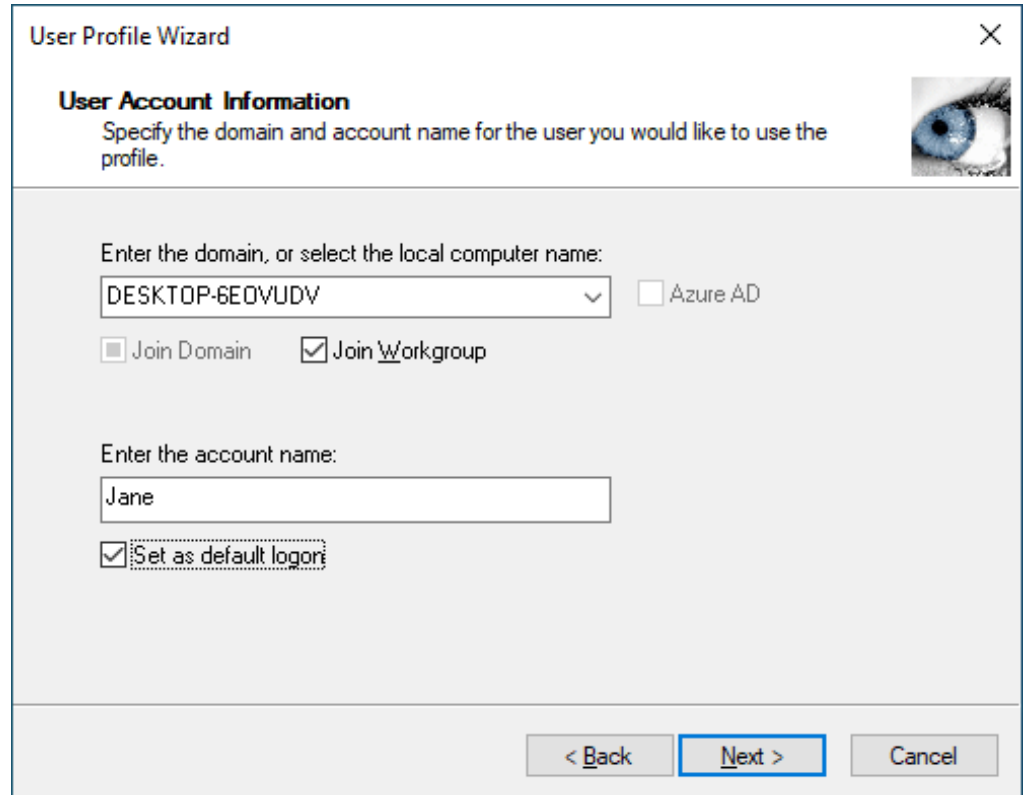

The default Windows workgroup name is WORKGROUP. If you have the Corporate or Professional Edition of User Profile Wizard, you can specify a different workgroup name by editing the <Workgroup> value in Profwiz.config. (See the Profwiz.config [Reference](#page-53-0) chapter below.)

Finally, enter the name of the local account that you want to use the profile. The user account must already exist.

That's it! Click Next and User Profile Wizard will do the rest - migrating the domain account profile to the local account and unjoining from the domain, if that is what you chose.

![](_page_33_Picture_43.jpeg)

## <span id="page-34-0"></span>Migrating to Azure AD

*User Profile Wizard enables you to migrate user profiles to Azure AD accounts, but additional configuration steps are required.*

### <span id="page-34-1"></span>Azure Object IDs and the ForensiTAzureID.xml file

In order to migrate a user a profile to an Azure AD user account, User Profile Wizard needs to know the Object ID of the user account. The Object ID can be found on your Azure AD portal [\(https://portal.azure.com/\)](https://portal.azure.com/) and can also be queried using the Microsoft Graph PowerShell module.

![](_page_34_Picture_5.jpeg)

It is impractical to have to install the Microsoft Graph PowerShell module on each machine you want to migrate, so User Profile Wizard uses a file to look up the Object ID of the Azure AD user account you want to migrate the user profile to. By default this file is called **ForensiTAzureID.xml**. (Corporate and Professional Editions customers can change the name of the file.)

### <span id="page-35-0"></span>**Generating a ForensiTAzureID.xml file**

To generate the ForensiTAzureID.xml file that User Profile Wizard will need to migrate profiles to your new Azure AD accounts, you need to run the **Save-AzureADUser.ps1** PowerShell script.

Save-AzureADUser.ps1 is installed with the Corporate and Professional Editions of User Profile Wizard and can be downloaded from [https://github.com/ForensiT/PowerShell.](https://github.com/ForensiT/PowerShell)

**Note:** The Save-AzureADUser.ps1 script uses the Microsoft Graph PowerShell module to query Azure AD to get a list of user Object IDs. If the Graph PowerShell module is not installed, the script will attempt to install it. To install the Microsoft Graph PowerShell module, the script needs to be run with Admin permission[s.](#page-35-1)<sup>1</sup>

![](_page_35_Picture_5.jpeg)

<span id="page-35-1"></span><sup>1</sup> Obviously Save-AzureADUser.ps1 is a script! If you have not enabled PowerShell scripting, you need to do so by entering **set-executionpolicy remotesigned** in an Admin PowerShell console.

When you run the script, you will be prompted to authenticate to your Azure AD.

 $\times$ 

Sign in to your account

![](_page_36_Picture_3.jpeg)

Once you have done that, the script will create the ForensiTAzureID.xml file in the "Deployment Files" folder.

PS C:\ProgramData\ForensiT\User Profile Wizard Professional\Deployment Files> If you open the ForensiTAzureID.xml file in Notepad, you will see a list of entries containing the Object ID, Display Name, and User Principle name of your Azure AD users, like this: <?xml version="1.0" encoding="utf-8"?> <?xml-stylesheet type='text/xsl' href='style.xsl'?> <ForensiTAzureID ObjectId="1ebcfff5-fd20-4eb3-9a8c-f97bff045039" Name="jackrabbitslims.onmicrosoft.com" DisplayName="Jack Rabbit Slims"> <User> <UserPrincipalName>marilyn@jackrabbitslims.onmicrosoft.com</UserPrincipalName> <ObjectId>b5bf1089-e738-4fa5-ab77-470c16423d7c</ObjectId> <DisplayName>Marilyn Monroe</DisplayName> </User> <User> <UserPrincipalName>Mamie@jackrabbitslims.onmicrosoft.com</UserPrincipalName> <ObjectId>5454018d-6005-444d-9c34-b1196ff0b5f4</ObjectId> <DisplayName>Mamie van Doren</DisplayName>

</User>

## <span id="page-37-0"></span>Joining to Azure AD

Microsoft do not offer any programmatic way to join a device to Azure AD. There are therefore, only two ways to do it.

Firstly, you can join a computer to Azure AD "manually" using the "Connect" option in "Access work or school" in "Settings".

![](_page_37_Picture_88.jpeg)

You can use User Profile Wizard to migrate profiles to Azure AD accounts before or after you join the machine to your Azure AD organization. Remember however, that the user will not be able to sign-in and use their profile until the machine has been joined.

The second way to join a machine to Azure AD is to use a Provisioning Package. The Corporate and Professional Editions of User Profile Wizard have built-in support for installing a Provisioning Package. It is by creating a Provisioning Package that you can automate the migration of a device to Azure AD with User Profile Wizard.

### <span id="page-37-1"></span>Creating a Provisioning Package

To create a Provisioning Package, you need to use Microsoft's **Windows Configuration Designer.** Windows Configuration Designer is installed as part of the [Windows Assessment and Deployment Kit \(ADK\) for Windows 10,](https://developer.microsoft.com/windows/hardware/windows-assessment-deployment-kit) is also available as an [app in the Microsoft Store.](https://www.microsoft.com/store/apps/9nblggh4tx22)

We will not repeat Microsoft's instructions for creating a Provisioning Package here; please refer to Microsoft's own documentation. However, it is not difficult to do.

Windows Configuration Designer gives you a large number of settings that you can configure, but if you are only interested in joining to Azure AD, you can start with the simpler interface.

The key setting is under "Account Management" where you specify that you want to enroll machines in Azure AD, and you generate the bulk AAD token that is needed to do that. When you get the bulk token, you will be prompted to authenticate to your Azure AD.

![](_page_38_Picture_47.jpeg)

When using the simpler interface, WCD forces you to rename your machines. This is frequently not ideal. However, there is a way around this. For now, you have to put something in the Device Name box in order to progress, for example 'Placeholder' as per below.

![](_page_39_Picture_1.jpeg)

When you get to "Finish" do *not* click the "Create" button. Instead, click "Switch to advanced Editor" in the bottom left-hand corner of the Designer. Be warned! Once you switch to the advanced editor, you can't go back.

Now find "DNSComputerName" under "DevDetail" within "Available Customizations" in the left-side panel.

Then, in the right-side "Selected customizations" panel, also select "DNSComputerName". You will now have the open to **Remove** renaming the computer from your Provisioning Package file.

![](_page_39_Picture_78.jpeg)

When you're done, click on the "Export" Menu and choose "Provisioning Package". When you have finished running the Windows Configuration Designer, you will have a .ppkg file that you will be able to use to join your machines to Azure AD.

Please ensure that the Package\_{GUID} user account that WCD creates and the Provisioning Package uses to join the computer to Azure has MFA disabled and that MFA is not required in order to join a computer to Azure.

You can test the Provisioning Package independently, to prove it is working correctly by installing it using the PowerShell cmdlet **Install-ProvisioningPackage**. The PowerShell console will report any issues with installing the Provisioning Package.

Windows joins the computer to Azure when the computer is *next* rebooted after the Provisioning Package is installed, this is why you do not see the 'Other User' option immediately on the first reboot. If the Provisioning Package is working, the 'Other User' option does appear after a while, or you may be able to reboot the computer again after a couple of minutes in order to speed up the option appearing.

If there are any problems with Windows joining the computer to Azure AD using the Provisioning Package, please check for errors and more information in Event Viewer under **Applications and Services Logs > Microsoft > Windows > User Device Registration > Admin**

A Provisioning Package can fail to join a computer to Azure for a number of reasons, it is highly recommended that you have a local account that you can use to join the computer to Azure manually if the Provisioning Package fails to do so.

## <span id="page-41-0"></span>Configuring User Profile Wizard to migrate profiles to Azure AD

Configuring User Profile Wizard to migrate profiles to Azure AD is simply a case of checking the Azure AD box at Step 3 of the Deployment Kit, and entering the name of your Azure AD domain:

![](_page_41_Picture_52.jpeg)

You will also need to specify the location of your **ForensiTAzureID.xml** file. (See previous section.) By default, User Profile Wizard will look for the ForensiTAzureID.xml file in the same directory as Profwiz.exe.

Additionally you have the option of specifying a Provisioning Package. You do not have to, but if you don't User Profile Wizard will not be able to join the machine to your Azure AD tenant, and you will need to do that yourself.

If you are not going to use a Provisioning Package and are migrating from an existing on-premises domain, you can check the Join Workgroup checkbox, so User Profile Wizard will remove the workstations from the existing domain. You cannot join a device to Azure AD if it is still joined to an on-premises domain.

If you are migrating profiles to Azure AD user accounts, obviously the name of the new user account cannot be the same as the name of the existing user account. As a result, unless you only want to migrate one profile at a time, you need to specify a user lookup file when running the Deployment kit.

![](_page_42_Picture_93.jpeg)

**Note.** Just to be clear: the user lookup file maps the user's *existing* account name to their new Azure AD User Principle Name. So if a user is currently signing into their machine as "Marilyn", and their new Azure AD User Principle Name is marilyn $\omega$ jackrabbitslims.onmicrosoft.com, the entry in the lookup file would be

Marilyn,marilyn@jackrabbitslims.onmicrosoft.com

The user lookup file is not the same file as the ForensiTAzureID.xml file. User Profile Wizard will get the user's new Azure AD User Principle Name from the user lookup file, and then look up the User Principle Name in the ForensiTAzureID.xml file to get the Object ID of the new Azure AD user.

### <span id="page-43-0"></span>Migrating From an Existing Tenant

There is no real difference when migrating from an existing Azure AD tenant, to when you are migrating from an on-premises domain.

To automate the migration, you specify that you are migrating from an existing tenant at Step 6 of the Deployment Kit. This sets the existing domain name as "azuread", rather than your existing tenant name.

![](_page_43_Picture_58.jpeg)

"azuread" will generally be correct for migrating from an existing tenant. However, if the tenant is, or has been, linked to an on-premises domain, Windows may be using the on-premises domain name as the tenant name. If you are in any doubt, run **whoami** from a PowerShell when signed-in with an old tenant user account, and Windows will return the username in the format *DOMAIN\username*. You need to be using whatever *DOMAIN* is as the existing domain name.

The Deployment Kit makes the following changes to your Profwiz.config file:

```
 <!-- Domain -->
 <Domain>Jack Rabbit Slims</Domain>
 <AdsPath></AdsPath>
 <!-- Azure AD -->
 <Azure>True</Azure>
 <AzureObjectIDFile>ForensiTAzureID.xml</AzureObjectIDFile>
 <ProvisioningPackage>ForensiTAzure.ppkg</ProvisioningPackage>
 <GCC></GCC>
```
Note that If you are migrating from an existing Azure AD tenant, you can use the UPN in the user lookup file. So if you are migrating to a new tenant from an existing tenant, the user names can be listed in a look-up file as follows:

username1@oldtenant.onmicrosoft.com,newuser1@newtenant.onmicrosoft.com

#### **MIGRATING TO AZURE AD**

## <span id="page-46-0"></span>Migrating From a Hybrid Domain

If you are migrating from a Hybrid domain, the <OldDomain> needs to be your onpremises AD domain. Remember that in a Hybrid domain, the computers are only joined to Azure AD via the AD domain – as soon as you unjoin the machines from the AD domain, they are unjoined from Azure AD as well. You need to re-join to Azure AD separately. However, User Profile Wizard can do this for you using a Provisioning Package.

When migrating from a Hybrid domain, on Step 6 of the Deployment Kit you should specify the old AD Domain name because the profiles will be associated with the AD account, even if the user is logging on with their Azure UPN. You can confirm this with whoami when logged on to one of the source accounts, whoami will return;

OldDomain\username

ADD SCREENSHOT

## <span id="page-47-0"></span>Migrating to Office 365 GCC and GCC High **Environments**

In a "Commercial" ("normal") Office 365 environment, Azure AD user accounts have a SID (Security IDentifier) in the following format:

```
S-1-12-1-1414791565-1145921541-431043740-4105564271
```
The "1" highlighted is a RID (Relative IDentifier"), and is always "1" in commercial Office 365 environments. In Office 365 GCC and GCC High environments, this is not the case. The RID may, for example, be "3", or "8", or possibly another number:

S-1-12-**3**-1414791565-1145921541-431043740-4105564271

For User Profile Wizard to correctly migrate the user profile, it needs to know the correct RID for the GCC environment you are migrating to.

If you do not know what the RID is, a simple way is to run **whoami /USER** from a command prompt, when signed-in with a GCC user account

```
X Windows PowerShell
Windows PowerShell
Copyright (C) Microsoft Corporation. All rights reserved.
Try the new cross-platform PowerShell https://aka.ms/pscore6
PS C:\Users\David(Azure)> whoami /USER
USER INFORMATION
  -------------
User Name
                 SID
azuread\david(azure) S-1-12-3-1414791565-1145921541-431043740-4105564271
PS C:\Users\David(Azure)>
```
Once you know the RID, you just need to add it to the <GCC> value in your Profwiz.config file:

```
 <!-- Azure AD -->
 <Azure>True</Azure>
 <AzureObjectIDFile>ForensiTAzureID.xml</AzureObjectIDFile>
 <ProvisioningPackage>ForensiTAzure.ppkg</ProvisioningPackage>
 <GCC>3</GCC>
```
#### MIGRATING TO AZURE AD

If you run the Deployment Kit, having set your GCC RID, it will be reported at Step 3:

![](_page_48_Picture_16.jpeg)

### <span id="page-49-0"></span>Migrating to an Azure AD Account

Migrating a profile to an Azure AD account is the same as migrating to an on-premises domain account.

When you get to the "User Account Information" page, User Profile Wizard will fill in the "Enter the domain" box with the Azure AD name from the Profwiz.config file. The **Azure AD** box will be checked.

![](_page_49_Picture_57.jpeg)

If you have specified a user lookup file, and you have only selected one profile to migrate, User Profile Wizard will populate the "Enter the account name" box. If you have specified more than one profile to migrate, "Enter the account name" will be set to "Using lookup file".

The migration begins when you click **Next**.

![](_page_50_Picture_29.jpeg)

User Profile Wizard calls the Provisioning Package at the end of the migration. It will then (optionally) display the output:

![](_page_50_Picture_3.jpeg)

Note that the output says "IsInstalled" is False. This is normal. The Provisioning Package will not be run until the machine reboots. The important thing is that LastResult is "Success" in the four sections under "Result".

The output is also saved to C:\ProgramData\ForensiT\Logs\ProvisioningPackage.log.

To suppress the output, set the <Silent> value to *True* in your Profwiz.config file.

If you have installed a Provisioning Package, Windows will reboot the machine. This cannot be avoided.

Once the machine has rebooted, you can check the installation of the Provisioning Package under "Access work or school" in "Settings"

![](_page_51_Picture_54.jpeg)

Details of the Provisioning Package can be found under "Add or remove a provisioning package"

### <span id="page-52-0"></span>Additional Notes on using a Provisioning Package

In our own testing we have noticed that the Provisioning Package takes some time to take effect after the machine has rebooted. One consequence of this is that you may not be able to sign-in with an Azure AD account immediately after the machine reboots because the "Other user"/ "Sign in to: Your work or school account" option is not shown until provisioning is complete.

![](_page_52_Picture_3.jpeg)

You can test the Provisioning Package independently, to prove it is working correctly by installing it using the PowerShell cmdlet **Install-ProvisioningPackage**. The PowerShell console will report any issues with installing the Provisioning Package.

Windows joins the computer to Azure when the computer is *next* rebooted after the Provisioning Package is installed, this is why you do not see the 'Other User' option immediately on the first reboot. If the Provisioning Package is working, the 'Other User' option does appear after a while, or you may be able to reboot the computer again after a couple of minutes in order to speed up the option appearing.

If there are any problems with Windows joining the computer to Azure AD using the Provisioning Package, please check for errors and more information in Event Viewer under **Applications and Services Logs > Microsoft > Windows > User Device Registration > Admin**

A Provisioning Package can fail to join a computer to Azure for a number of reasons, it is highly recommended that you have a local account that you can use to join the computer to Azure manually if the Provisioning Package fails to do so.

## <span id="page-53-0"></span>Profwiz.config Reference

#### *This Chapter details the Professional Edition settings in the Profwiz.config file*

#### $\langle$ !-- Domain -->

<Domain></Domain>

This is the name of the new domain the machine is joining. This can either be an onpremises domain, or an Azure AD tenant.

#### <AdsPath></AdsPath>

The AdsPath of the Active Directory container where the computer account will be created. If this is blank the computer account will be created in the default "Computers" container.

 $\langle$ !-- Azure AD --> <Azure></Azure> Set to *True* if you are joining an Azure AD domain.

<AzureObjectIDFile></AzureObjectIDFile> Path to a xml file that has the ObjectIDs of the Azure AD user accounts.

#### <ProvisioningPackage></ProvisioningPackage>

Path to the Provisioning Package to join the device to the Azure AD tenant.

#### <GCC></GCC>

The RID (Relative IDentifier) of the Office 365 GCC environment you are migrating to.

#### <!-- Options --> <ForceJoin>False</ForceJoin>

Force the machine to join  $\triangle$ Domain $>$  even if it is already joined to a domain of the same name.

<NoJoin>False</NoJoin> Do not join the machine to the domain.

#### <NoDefault>False</NoDefault>

Do not set the new domain account as the default workstation logon

#### <Delete>False</Delete>

Delete the local account when migration is completed

#### <Disable>False</Disable>

Disable the local account when migration is completed

<UnJoin>False</UnJoin>

Unjoin the machine from a domain and join it to a workgroup.

<Workgroup></Workgroup>

The name of the workgroup to join. If no name is specified the default Windows WORKGROUP is used.

<!-- Corporate Edition Settings -->

#### <DomainAdmin></DomainAdmin>

The name of an account with the necessary permissions to add the machine to <Domain>

#### <DomainPwd></DomainPwd>

The  $\leq$ DomainAdmin $\geq$  account password, either in plain text or encrypted by a  $\leq$ Key $\geq$ . Password are automatically encrypted by the Deployment Kit.

#### <Key></Key>

The key to decrypt the encrypted <DomainPwd> password. This is automatically set by the Deployment Kit when it encrypts passwords.

To generate an encrypted password manually type ProfWiz /KEY at the command line without any other parameters.

<RemoveAdmins>False</RemoveAdmins>

Remove users' local administrator rights when the machine joins the domain.

<MachineLookupFile></MachineLookupFile>

Path to a "look up" file to map old computer names to new computer names.

A look-up file is just a plain comma-separated text file. Computer names are listed in a look-up file as follows:

Computer1,New\_ComputerName1 Computer2,New\_ComputerName2

<!-- Settings for migrating all profiles -->

<UserLookupFile></UserLookupFile>

Path to a "look up" file to map old user account names to new user account names. (Corporate Edition only.)

<!-- Advanced Settings -->

<RenameProfileFolder>False</RenameProfileFolder>

Renames the user's profile folder (typically C:\Users\*username*) to their new domain account name.

#### <ProtocolPriority></ProtocolPriority>

By default User Profile Wizard uses Windows' NetBIOS based APIs to join a machine to a domain. You can override this behaviour by setting the <ProtocolPriority> value to 'LDAP' If you do this you **must** set a <AdsPath> value.

Forcing User Profile Wizard to use LDAP can be useful in a number of circumstances. For example, if there are NetBIOS name resolution issues on your network, using LDAP means that DNS name resolution will be used instead. Using LDAP can also be useful when renaming computer accounts. Using NetBIOS the computer account object is first created in Active Directory with the *existing* computer name and *then* it is renamed – a two stage process. Using LDAP gives a finer degree of control, allowing the computer account object to be created with the new name in one step.

#### $<$ DC> $<$ /DC>

Specify the Domain Controller you want to use to join workstations to a domain. This setting is dependent on <ProtocolPriority> being set to LDAP. (Corporate Edition only.)

In some circumstances you may want to specify which Domain Controller User Profile Wizard uses when joining a machine to a domain. Essentially there are two types of operations involved when User Profile Wizard talks to a Domain Controller – read and write. For read operations we leave it to Windows to get the name of the nearest DC. For write operations, however, you can specify the DC that you want User Profile Wizard to use. The value must be a DNS server name prefixed with two back slashes. Note that specifying the DC is dependent on using LDAP, which in turn means that you have to set a <AdsPath> value:

<ProtocolPriority>LDAP</ProtocolPriority> <DC>\\britannic2.britannic.forensit.com</DC>

When using a  $\langle$ DC> value it is normal to see two different DCs reported in the log file.

If Windows is not returning the DC that you would like the computer to use for the read operations, you should configure this within AD Sites and Services.

#### <CopyProfile>False</CopyProfile>

Create a copy of the original profile and assign the copy to the new domain account.

You should think carefully before setting the <CopyProfile> value to 'True'. There is usually no need to create a copy of the original profile. By default, User Profile Wizard works by configuring the existing profile so that it can be used by the user's new domain account: no data is moved, copied or deleted – this makes the process intrinsically safe, as well as very fast. By creating a copy of the profile you will make the migration process *much* slower.

However, there are circumstances where you may need to create copy profiles. For example, on shared workstations which are not already joined to a domain, users may

all logon with one account. If you want to move the machine into Active Directory, you can create a copy of the profile for each user account so that each user can logon with their own username, but still retain their familiar desktop.

# <span id="page-57-0"></span>Frequently Asked **Questions**

*This chapter gives answers some commonly asked questions..*

## <span id="page-57-1"></span>What does User Profile Wizard do?

User Profile Wizard migrates your current user profile to your new domain account so that you can keep all your existing data and settings.

## <span id="page-57-2"></span>What's a profile?

A profile is where Windows keeps all your personal data and settings. Your profile is where your "Documents", "Pictures" and "Music" files are stored, and where your Internet favorites and cookies are kept. Windows keeps track of your personal settings in your profile, like your desktop wallpaper and the lists of documents you've recently opened. Most of the changes you make to personalize your applications are also kept in your profile, as well as files like dictionaries and playlists.

## <span id="page-57-3"></span>Why migrate profiles when moving to a Windows domain?

As far as Windows is concerned, when you logon to your machine using your domain logon you are a completely different person. Because Windows thinks you're a different person, it sets up a new profile for you and you lose all your personal settings. Not only that, unless your new domain account has Administrator rights on your machine, you lose access to all your data as well. What the User Profile Wizard enables you to do is migrate your original profile with your new domain logon so that you can carry on using your old settings. This is a major benefit to your users. Installing a Windows Domain infrastructure is a major undertaking but, believe it or not, your end users won't be as excited about it as you! All they want to do is get on with their jobs. Using the User Profile Wizard will significantly reduce disruption to your business

## <span id="page-57-4"></span>Why not just copy the data from the old profile?

Well, you could. But that is going to be a time consuming, labour intensive, not say costly operation. What data do you copy? Even if you copy all your files, what about

the configuration information that Windows stores in the registry? Using the User Profile Wizard is just much easier and much less disruptive.

## <span id="page-58-0"></span>Which version should I buy?

Which version of User Profile Wizard you need depends on how you want to do the migration.

If you want to automate the migration you will need the Corporate Edition. The Corporate Edition of User Profile Wizard is licensed per seat, that is, for each computer you migrate.

User Profile Wizard Professional is licensed per technician and allows you to migrate an unlimited number of machines. However, it does not have the automation features of the Corporate Edition, limiting you to migrating one computer at a time via the GUI. There is a feature comparison here[: http://www.forensit.com/comparison.html](http://www.forensit.com/comparison.html)

## <span id="page-58-1"></span>Will I have to visit every machine on my network to run the Wizard?

Absolutely not. The User Profile Wizard has two distinct modes of operation. You can run the Wizard in graphical mode like all the other Wizards you're familiar with in Windows, but you can also run the User Profile Wizard from a command line . This means that the User Profile Wizard can be run from a PowerShell or VB script, or from a batch file. With the User Profile Wizard Deployment Kit you can build a scalable, enterprise solution, utilizing a single deployment file, to migrate tens of thousands of workstations. Automating User Profile Wizard is only possible if you have the Corporate.

## <span id="page-58-2"></span>What version of Windows does the User Profile Wizard run on?

The User Profile Wizard runs on Windows 7, Windows 8 and 8.1, Windows 10 and Windows 11.

## <span id="page-58-3"></span>Can I use the free Personal Edition in a

## commercial environment?

Yes. You are welcome to use the free Personal Edition of User Profile Wizard in your business if it meets your needs. The Personal Edition does not have all the features of the Corporate and Professional Editions, of course.

## <span id="page-59-0"></span>What if I have a problem?

Customers who have purchased the Corporate or Professional Editions should email [support@ForensiT.com.](mailto:support@ForensiT.com) Support for the free version of User Profile Wizard is available via the ForensiT Support Forum a[t http://forum.forensit.com/](http://forum.forensit.com/)

### <span id="page-59-1"></span>What *isn't* migrated?

User Profile Wizard cannot migrate encrypted data. This includes encrypted files, but also Internet and Outlook passwords which will need to be re-entered after the migration. This also means that although the personal certificates will be migrated, any private keys will not be.

### <span id="page-59-2"></span>What about group membership?

When migrating to a domain, the User Profile Wizard automatically adds the new account that will use the profile to the same groups as the local account whose profile you want migrate. This is to help in the migration to the domain. So for example, if your local machine account is a member of the "Power Users" group, the User Profile Wizard will add your domain account to the "Power Users" group. If you are sharing profiles between local accounts, group membership is not affected.

## <span id="page-59-3"></span>How does User Profile Wizard handle roaming profiles?

User Profile Wizard works with the local copy of any domain profile. If users on the old domain have roaming profiles, a copy of their profile will be held locally on their machine. User Profile Wizard will configure this existing local profile so that it can be used by their new domain account. After the user has logged on with their new domain account (in fact when they first log off) Windows will synchronize the local copy with the domain copy on new domain in the normal way.

## <span id="page-60-0"></span>**Troubleshooting**

*This chapter discusses some problems occasionally seen when running User Profile Wizard.*

## <span id="page-60-1"></span>Finding Domain Controller Fails/ "The RPC server is unavailable"

#### SYMPTOMS

When you run the User Profile Wizard, the Wizard reports that is cannot find the domain controller for the domain, or the migration fails because "The RPC server is unavailable".

#### RESOLUTION

There is probably a DNS configuration problem. You need rectify the problem so that the Wizard can correctly resolve the new Domain Controller name.

#### **CAUSE**

It sometimes happens that a new domain is added to a network without the existing domain (or domains) being reconfigured. Commonly, if there is an existing DNS server, there is no "Forwarders" entry pointing to the DNS server for the new domain.

On Windows Server you can add a new Forwarder entry for the new domain as follows.

- 1. Run dnsmgmt. (DNS from the "Administrative Tools" menu.)
- 2. Select the existing DNS server.
- 3. Select 'Conditional Forwarders'

#### T R O U B L E S H O O T I N G

4. Right click and select 'New Conditional Forwarder' and add a new Forwarder entry for the new domain.

![](_page_61_Picture_15.jpeg)

## <span id="page-62-0"></span>"The security database on the server does not have computer account for this workstation trust relationship"

#### SYMPTOMS

This error shows up when you try and logon after a machine has been migrated to a new domain.

#### RESOLUTION

The solution is to create a Group Policy in the new domain to set the correct DNS suffix, or remove the existing setting.

#### **CAUSE**

Generally, this problem occurs where customers set the workstation Primary DNS suffix via a Group Policy: if the Group Policy is not reset for the new domain the error will occur.

The DNS suffix should be set correctly by User Profile Wizard at the end of the migration; it may then be reset again by the (incorrect) Group Policy later. You can check the Primary DNS Suffix by going to System Properties -> "Computer Name" tab -> "Change…" and then "More…" after seeing the error.

# <span id="page-63-0"></span>End User License Agreement

#### END-USER LICENSE AGREEMENT

IMPORTANT - READ CAREFULLY: This End-User License Agreement ("EULA") is a legal agreement between you (an individual or a single entity) and ForensiT for the ForensiT User Profile Wizard software later referred to as the 'SOFTWARE'. By installing, copying, or otherwise using the SOFTWARE, you agree to be bound by the terms of this EULA. If you do not agree to the terms of this EULA, do not install or use the SOFTWARE.

#### SOFTWARE LICENSE

The SOFTWARE is protected by copyright laws and international copyright treaties, as well as other intellectual property laws and treaties. The SOFTWARE is licensed, not sold.

1. GRANT AND TERM OF LICENSE. ForensiT grants you a personal, nonexclusive, non-transferable and royalty-free right to install and use one copy the SOFTWARE on a single computer (workstation or server) and to make a complete copy of the installed SOFTWARE for backup purposes. This License shall continue in effect until terminated by ForensiT, but shall terminate immediately at any time you fail to comply with the limitations set forth in this License.

2. DESCRIPTION OF OTHER RIGHTS AND LIMITATIONS. All rights of any kind in the SOFTWARE which are not expressly granted in this License are entirely and exclusively reserved to and by ForensiT. You may not rent, lease, modify, alter, translate, reverse engineer, disassemble, decompile or create derivative works based on the SOFTWARE, or remove any proprietary notices or labels that it contains.

3 CHANGED TERMS. ForensiT shall have the right to change or add to the terms of this License at any time and to change, discontinue, or impose conditions on any aspect of the SOFTWARE. Such changes shall be effective upon notification by any means reasonable to give you actual or constructive notice or upon posting of such terms on the SOFTWARE.

4. NO WARRANTIES. ForensiT expressly disclaims any warranty for the SOFTWARE. TO THE MAXIMUM EXTENT PERMITTED BY APPLICABLE LAW, THE SOFTWARE AND ANY RELATED DOCUMENTATION IS PROVIDED "AS IS" WITHOUT WARRANTIES OR CONDITIONS OF ANY KIND, EITHER EXPRESS OR IMPLIED, INCLUDING, WITHOUT

LIMITATION, THE IMPLIED WARRANTIES OR CONDITIONS OF MERCHANTABILITY, FITNESS FOR A PARTICULAR PURPOSE, OR NONINFRINGEMENT. THE ENTIRE RISK ARISING OUT OF USE OR PERFORMANCE OF THE SOFTWARE REMAINS WITH YOU.

NO LIABILITY FOR DAMAGES. To the maximum extent permitted by applicable law, in no event shall ForensiT or its suppliers be liable for any damages whatsoever (including, without limitation, damages for loss of business profit, business interruption, loss of business information, or any other pecuniary loss) arising out of the use of, or inability to use, this ForensiT product, even if ForensiT has been advised of the possibility of such damages. Because some states/jurisdictions do not allow the exclusion or limitation of liability for consequential or incidental damages, the above limitation may not apply to you. ForensiT' s aggregate liability and that of its suppliers under or in connection with this agreement shall be limited to the amount paid for the software, if any.

5. PUBLICITY. Unless You notify ForensiT otherwise in writing, You hereby grant to ForensiT a limited license to use your trade and business names, trademarks, service marks, logos, domain names and other distinctive brand features (whether registered or not) (collectively, the "Brand Features") in any presentations, marketing materials, customer lists, and financial reports produced for, by or on behalf of ForensiT.

6. GENERAL . This License constitutes the entire agreement between you and ForensiT with respect to the SOFTWARE and supersedes any other agreement written or oral. If any provision of this License is held unenforceable, that provision shall be enforced to the maximum extent permissible so as to give effect the intent of this License, and the remainder of this License shall continue in full force and effect. This License shall be governed by the laws of the United Kingdom.